## Microsoft Word Demo

- 1. Open Ex-Accessible-Documents.docx
  - a. **Download the exercise sheet** at digitalservices.georgia.gov/web-accessibility
- 2. In the **Review** tab, click **Check Accessibility** towards the left [not available in some versions of Word]

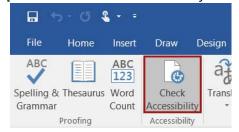

Figure 1 Check Accessibility button in the Review tab of Word

a. You can see several issues, which we'll fix throughout the exercise. Close the checker.

# Styles, Headings, & Colors

### **Update Normal Text (font and size)**

- 3. Highlight the first paragraph and change its font to Calibri 12pt
- 4. Click in the paragraph to deselect (don't click in the link to preserve link styling)
- 5. Right-click Normal in the Styles panel and click Update Normal to Match Selection

#### Apply & Update Heading 1 (custom color)

- 6. Highlight the first line and click Heading 1 in the Styles panel to apply styling
- 7. Change the color of the heading:
  - a. Click the Font Color dropdown arrow, then click More Colors...
  - b. Use the Custom tab to choose a color

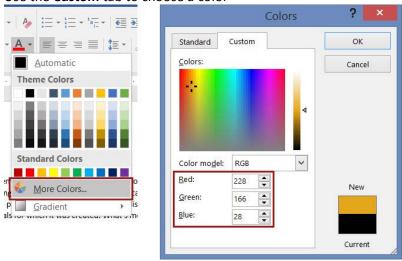

Figure 2 More Colors button and window in Word

- c. Go to WebAIM's Color Contrast Checker (webaim.org/resources/contrastchecker/)
- d. Click the **color preview** rectangle in the **Foreground Color** section.
- e. Enter your color's RGB values in the color picker window.

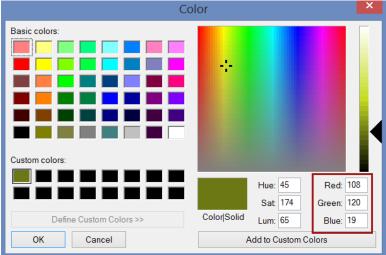

Figure 3 RGB values in WebAIM's Color Contrast Checker

- f. Click OK
- g. Make sure that the background color is hexadecimal: #FFFFFF (white)
- h. Check the "Normal Text" and "Large Text" sections listed under the color boxes.
  - i. To be **acceptable**, the color combination must pass at least WCAG AA for Normal Text, and both AA and AAA for Large Text.

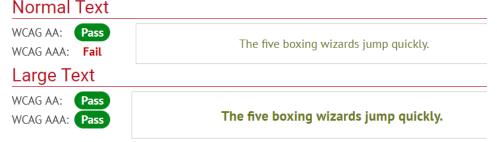

Figure 4 WebAIM Color Contrast Checker results for an acceptable color combination

ii. If any of the 3 required levels **Failed**, use the Lightness adjuster to darken the color until it passes. Copy the new RGB values into your Word document's color.

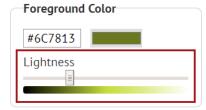

Figure 5 WebAIM Color Contrast Checker's Lightness adjustment bar for the foreground color

i. Right-click **Heading 1** in the Style panel and click **Update Heading 1 to Match Selection** 

### Apply & Update Heading 2 (line spacing)

- 8. Highlight "What is Web Accessibility?" and turn it into a Level 2 Heading
- 9. Highlight "Who is Affected by Web Accessibility?" and turn it into a Level 2 Heading
- 10. Highlight "What Makes a Website Accessible?" and turn it into a Level 2 Heading
  - a. In the Paragraph panel, click the **Line and Paragraph Spacing** dropdown
  - b. Click **Add Space After Paragraph**[In some versions of Word, click "Line Spacing Options..." and specify the spacing.]

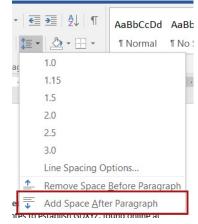

Figure 6 Add Space After Paragraph button in Word's Line and Paragraph Spacing dropdown

- c. Right-click **Heading 2** in the Style panel and click **Update Heading 2 to Match Selection**
- 11. Highlight "Further Reading" and turn it into a Level 2 Heading

#### **Apply Heading 3**

- 12. Highlight "The 4 Principles of Accessibility" and turn it into a Level 3 Heading
- 13. Highlight "Creating Lists" and turn it into a Level 3 Heading

#### **View Your Headings**

14. Go to the **View** tab and check "**Navigation Pane**" in the Show panel to view your headings [Mac 2011: View > Sidebar > Document Map Pane]

## Table of Contents

- 15. Click at the beginning of the second line, then hit **Ctrl+Enter** [ $\mathcal{H}$ +Return on Mac] to add a page break
- 16. At the top of the document, add a new line after the Heading 1
  - a. Go to the References tab and click Table of Contents
  - b. Choose one of the two Automatic Table of Contents styles
    [Mac 2011: Insert > Index and Tables... > Table of Contents > OK]

## **Tables**

#### Table 1 (turn a table into columns)

- 17. Copy and paste each type of disability individually under the table, each separated by a new line
- 18. Highlight the list, go to the **Layout** tab, and click **Columns** in the Page Setup panel to put the list in 3 columns
- 19. Highlight the entire 3-column table, right-click, and delete the table
- 20. Delete any extra, blank paragraphs

### Table 2 (turn a table into columns)

- 21. Click in the next table (with an image)
- 22. Go to the Table Layout tab now listed under "Table Tools" at the top of your window

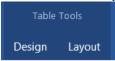

Figure 7 Table Tools tabs in Word

- a. Click Convert to Text in the Data panel
- b. Select "Paragraph marks" and click OK
- 23. With the image and text highlighted, go to the **Layout** tab, and click **Columns** in the Page Setup panel to put the image and text in 2 columns
- 24. Delete any extra, blank paragraphs

## Table 3 (make an accessible table)

- 25. Click in the first row of the next table (under "The 4 Principles of Accessibility")
- 26. Go to the Table Design tab
  - a. In the Table Style Options panel, check "Header Row" and "First Column"
  - b. In the Table Styles panel, choose a style
- 27. Go to the Table Layout tab
  - a. Click Repeat Header Rows in the Data panel

#### 28. Go to the References tab

- a. In the Captions panel, click **Insert Caption** [Mac 2011: Insert > Caption]
- b. Under Options, change the Label to "Table"

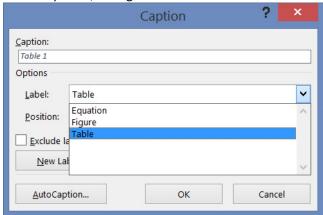

Figure 8 Caption window

- i. Note, you can also check the "Exclude label" box to label the caption with only a number. Once you create the caption, it becomes editable text and you can continue to change as needed.
- c. In the "Caption" field type, ": 4 Principles of Accessibility"
- d. In the **Position** dropdown, select "Below selected item."
- e. Click OK
- 29. Right-click in the table and open Table Properties
  - a. In the **Alt Text** tab, add a brief **Description** of the table

## **Bullets & Numbering**

- 30. Scroll to the **Creating Lists** section of the document
- 31. Turn the third paragraph in the section into bullet points
  - a. Separate each of the 3 conditions listed into separate lines
  - b. Highlight the list and click the **Bullets** icon in the Home tab
- 32. Turn the last paragraph in the section into a numbered list
  - a. Separate the steps by line
  - b. Highlight the list and click the **Numbering** icon in the Home tab
  - c. Highlight steps 4 and 5 and do one of the following to nest them under step 3:
    - i. Hit the Tab button on your keyboard,
    - ii. Click the Increase Indent icon = , or
    - iii. Change **List Level** in the Numbering dropdown menu [not available in some versions of Word]

## Links

- 33. Make the unclear URL link in the first paragraph contextual
  - a. Right-click the link and click "Open Hyperlink"
  - b. Select the **URL** in your browser and **copy**
  - c. In the document, highlight "defines web accessibility" and do one of the following to add a link
    - i. In the Insert tab, click "Link"
    - ii. Right-click the highlighted text, and click "Link"
    - iii. Press **Ctrl+K** [ #+K on Mac]
  - d. In the "Insert Hyperlink" window, select "Existing File or Web Page" along the left
  - e. Paste the copied URL into the Address field at the bottom
  - f. Click OK
  - g. Delete the parenthetical source note at the end of the paragraph.
- 34. Make the "Click here" link in the final paragraph contextual
  - a. Rewrite the sentence to remove the words "click here"
  - b. Link meaningful text to the WebAIM article

## **Images**

- 35. Give the photo of the automatic door button alternative text
  - a. Right-click on the photo
  - b. Click "Format Picture..." [or "Picture...]
  - c. Click the **Layout & Properties** icon
  - d. Click "Alt Text" to expand
  - e. Write a **Description**, 2 sentences at most. (This is "brief alt text")
    - i. Note, there is no "Save" button for editing the Alt Text in this way. The text is automatically saved. You can close the panel or leave it open.
- 36. Turn the photo credit into a caption
  - a. Right-click on the photo
  - b. Click "Insert Caption..."
  - c. Under Options, change the Label to "Figure"
  - d. In the "Caption" field type, "photo credit: Cooper Avery"
  - e. In the **Position** dropdown, select "Below selected item."
  - f. Click **OK**
  - g. Ctrl+Click [ $\mathcal{H}$ +Click on Mac] on the "Cooper Avery" link to open
  - h. Select the **URL** in your browser and **copy**
  - i. In the document, link "Cooper Avery" in the photo caption to the copied URL
  - j. Delete the original photo credit in the right column

- 37. Give the **POUR** graphic alternative text
  - a. Right-click on the **POUR** graphic
  - b. Click "Format Picture..." [or "Picture...]
  - c. Click the **Layout & Properties** icon
  - d. Click "Alt Text"
  - e. Write a longer **Description** to explain the graphic

## Finish & Save

- 38. Go to the File tab
  - a. Click on **Properties** at the right of the **Info** screen [Mac 2011: File > Properties]
  - b. Click Advanced Properties from the drop-down menu
  - c. In the Summary tab, add a title, author, and comment
  - d. Click **OK**

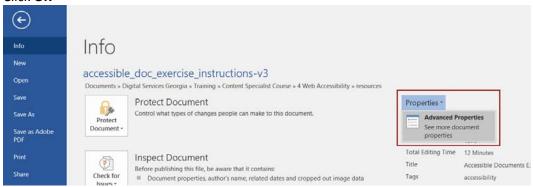

Figure 9 Properties dropdown

- 39. Click the **arrow** at the top-left of the screen to return to editing your document.
- 40. In the **Review** tab, click **Check Accessibility** and fix any remaining issues [not available in some versions of Word]
- 41. Update the Table of Contents
  - a. Right-click in the Table of Contents
  - b. Click "Update Field"
  - c. Select "Update entire table" and click OK

#### Save as PDF

- 42. In the File tab, click Export
  - a. Click Create PDF/XPS Document
  - b. Click Create PDF/XPS
  - c. Click Options
  - d. Check the following [not available in some versions]:
    - i. Create bookmarks using: Headings
    - ii. Document properties
    - iii. Document structure tags for accessibility
  - e. Uncheck "Bitmap text when fonts may not be embedded"

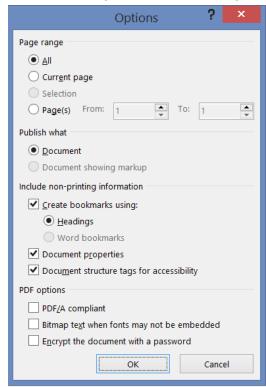

Figure 10 Publish as PDF or XPS Options window with appropriate boxes checked

f. Click OK and Publish the PDF